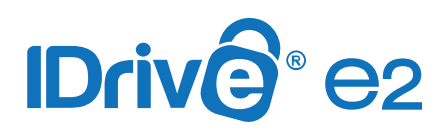

## **Use IDrive® e2 to store Veeam Backups**

Use IDrive® e2 as Capacity Tier in integration with Veeam Scale-out backup repositories in a smooth transition of backups from Local Backup Repositories to Object Storage Repositories.

#### **Sections included in this article:**

- $\blacktriangleright$  Native S3 interface
- [Create a Local Backup Repository \(Performance Tier\)](#page-1-0)
- Configure IDrive[® e2 as Object Storage Repository \(Capacity Tier\)](#page-9-0)
- **► [Create Scale-out Backup Repository](#page-13-0)**
- **▼ [New Veeam Backup Job](#page-18-0)**

### **Native S3 interface**

Veeam v11 release has continued its native support for S3 interface for Veeam's Backup & Replication product. This native S3 interface will allow Veeam customers to use S3-compatible storage such as IDrive® e2 as a Capacity Tier.

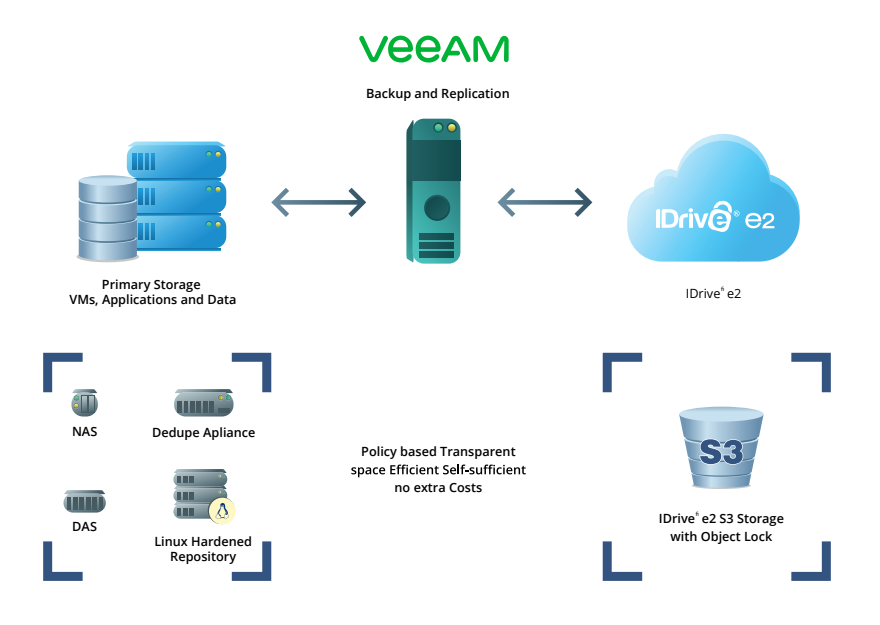

<span id="page-1-0"></span>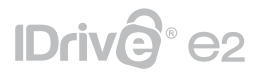

#### **Note:**

- The below steps are applicable for Veeam v11 and will not be accurate for Veeam's older versions.
- To implement a Scale-out backup repository (SOBR), a minimum of Enterprise or Enterprise License is required to leverage IDrive® e2 as a Capacity Tier.

To use IDrive® e2 Object Storage with Veeam Backup and Replication, it is essential to create a Scale-out backup repository that requires a Local Backup Repository (Performance Tier) and IDrive® e2 Object Storage Repository (Capacity Tier).

Local Storage Backup Repository can be created on a vast variety of Storage Systems (DAS, NAS, Dedupe Appliance, Local Storage, etc.)

In this guide, we will create a Local Performance Tier from Veeam Backup Server Local Drives (Dedicated Disk partition from the server).

#### **Note:**

 $\blacktriangleright$  The steps below show how to create a Local Backup Repository (Performance Tier). Any specific environment may differ from this example.

### **Create a Local Backup Repository (Performance Tier)**

Backups initially will be stored to the Local Backup Repository and then copied/moved to IDrive® e2 Object Storage, also known as Capacity Tier.

1. Login to **Veeam console**.

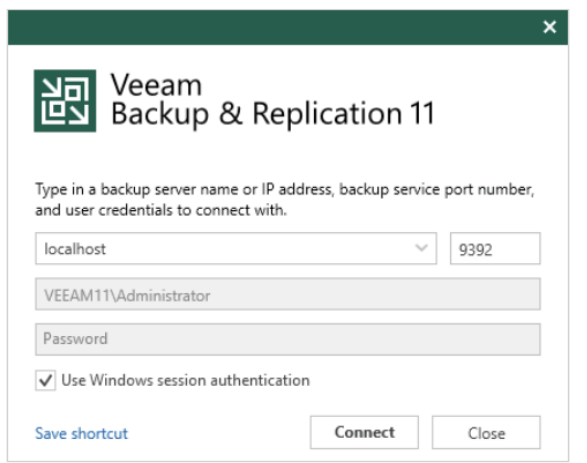

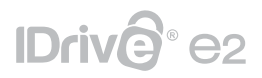

2. Navigate to **Backup Infrastructure > Backup Repositories.**

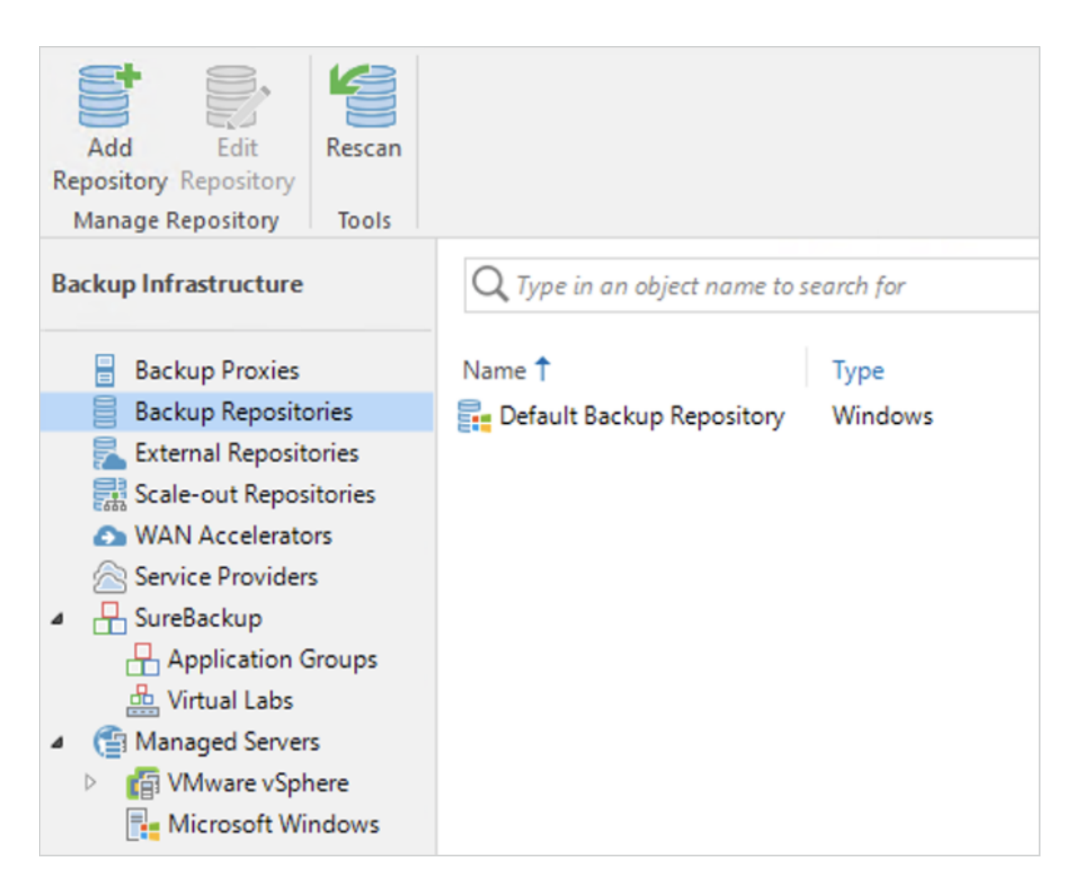

3. Right-click on **Backup Repositories** and select **Add Backup Repository.**

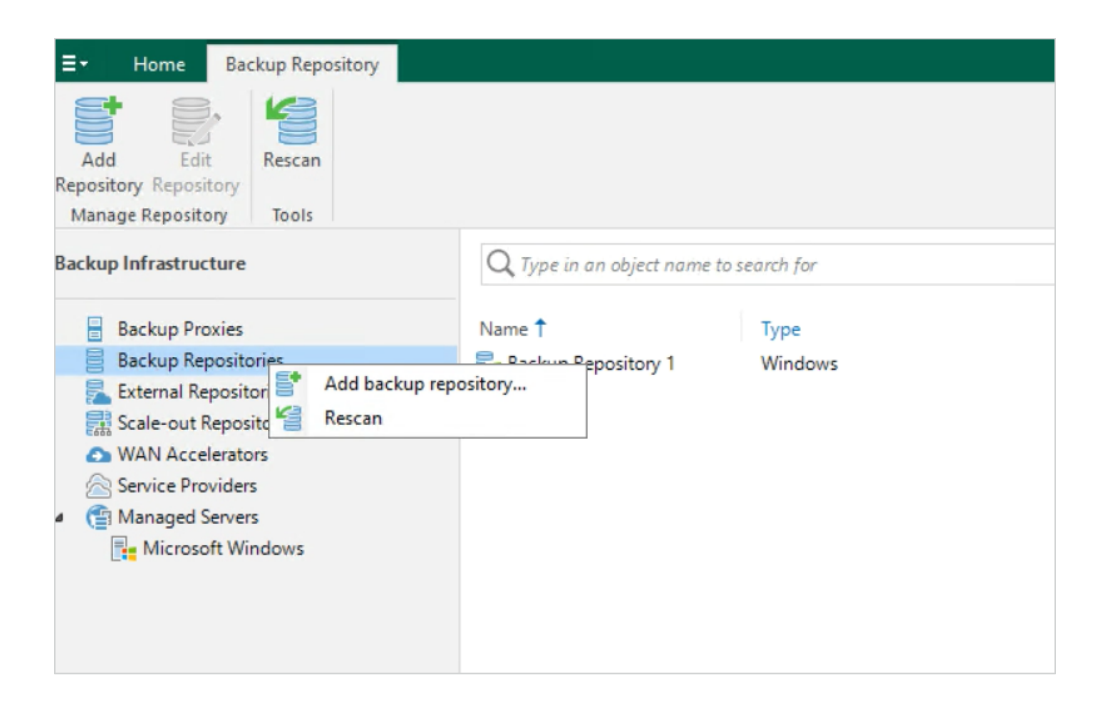

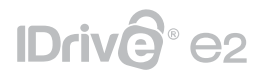

4. Select **Direct Attached Storage** ( A NAS or Dedupe Appliance can also be selected.)

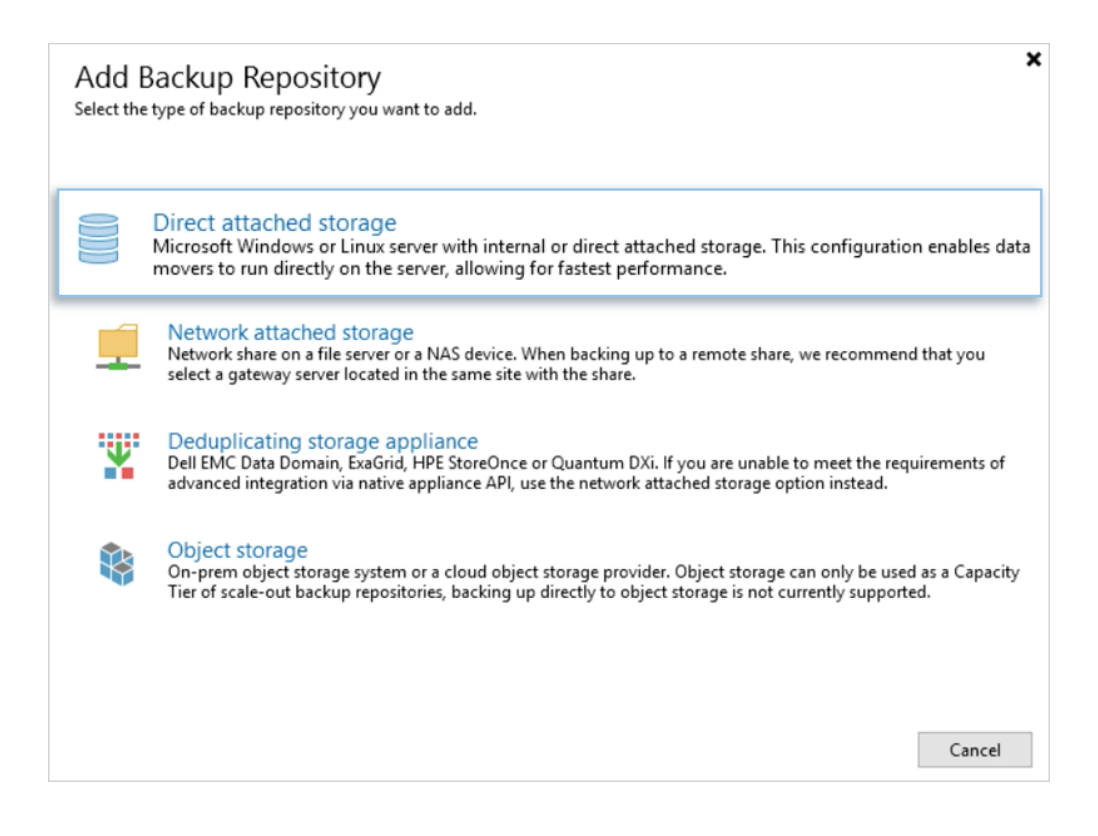

5. Select **Microsoft Windows.**

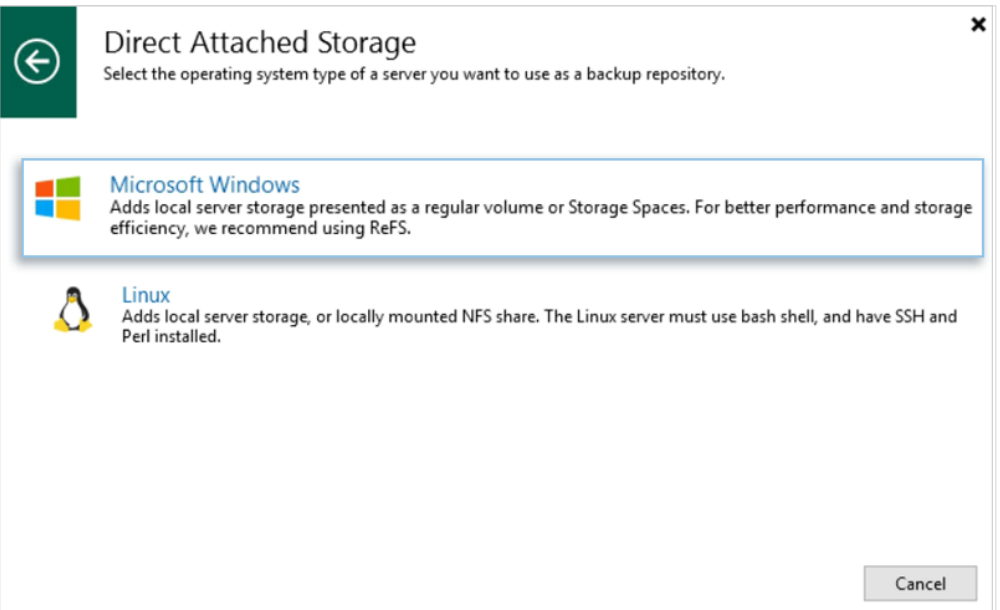

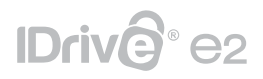

6. Enter a name and description for the **Backup Repository.**

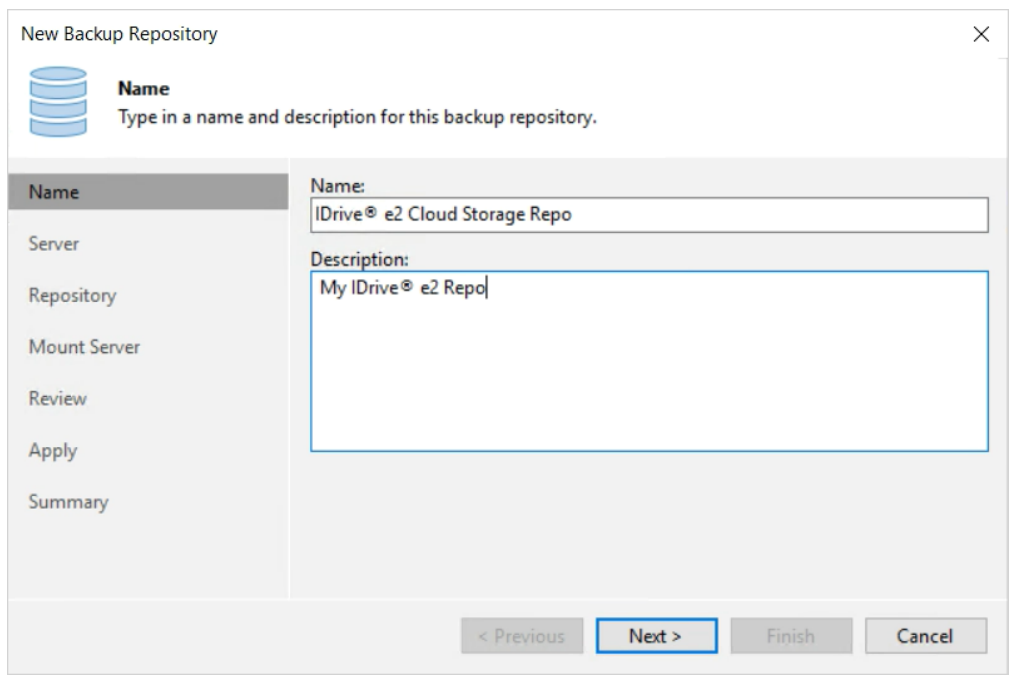

7. Click **Populate** and chose the drive you want to use as a **Local Backup Repository.**

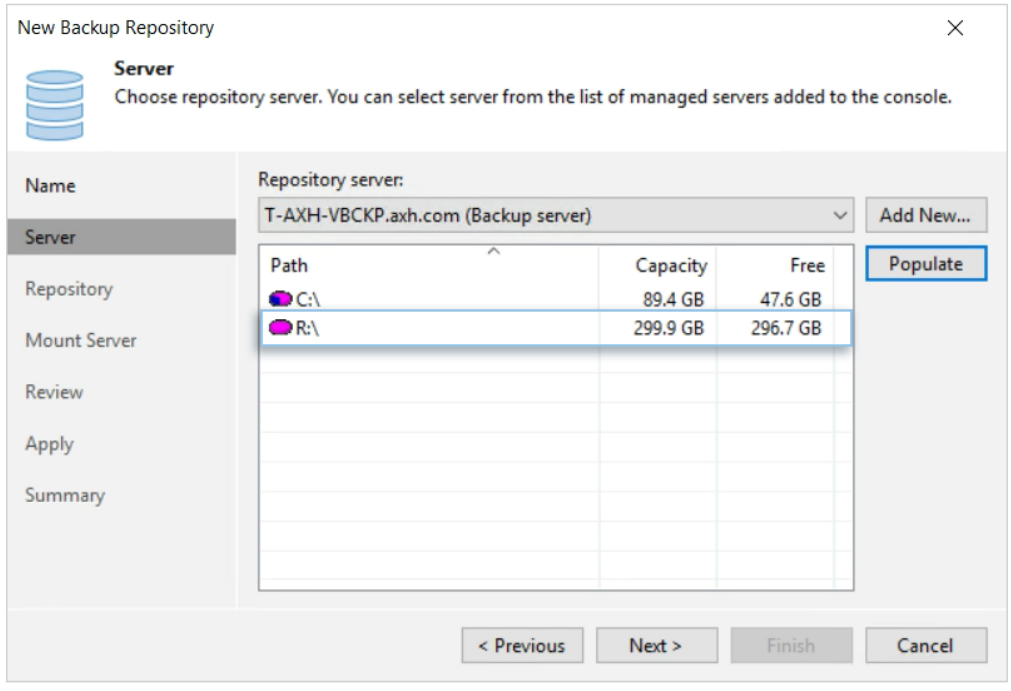

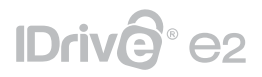

8. Click **Browse** to select the specific Disk Partition and a Folder from the Veeam Backup Server Disks, that will be used as the target Local Backup Repository.

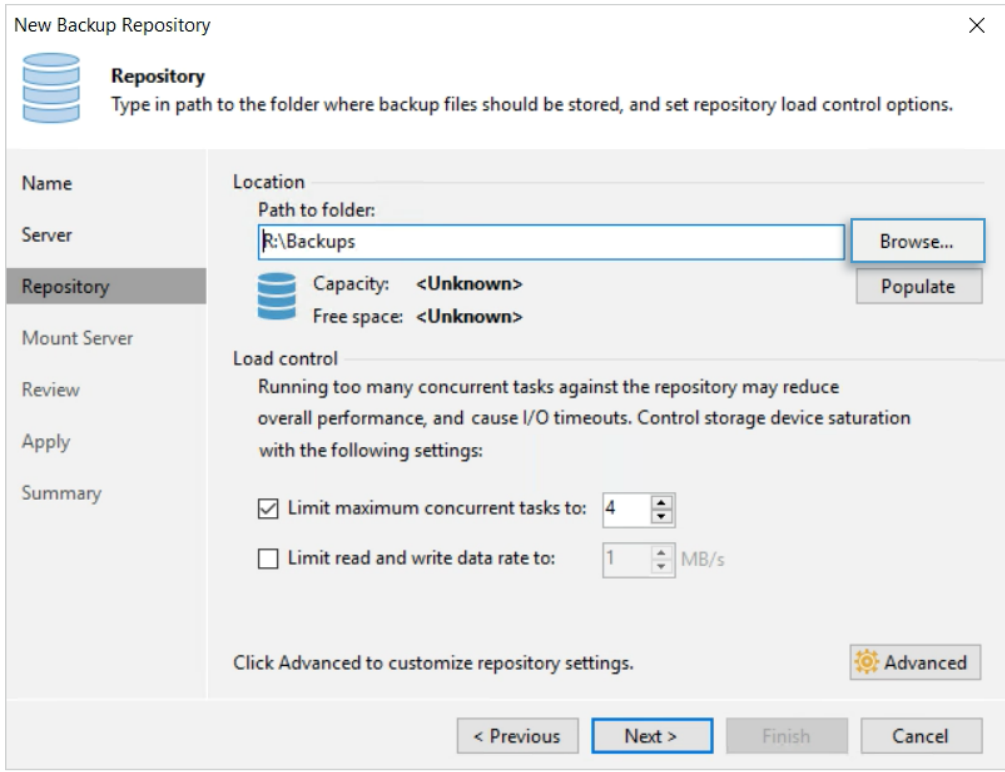

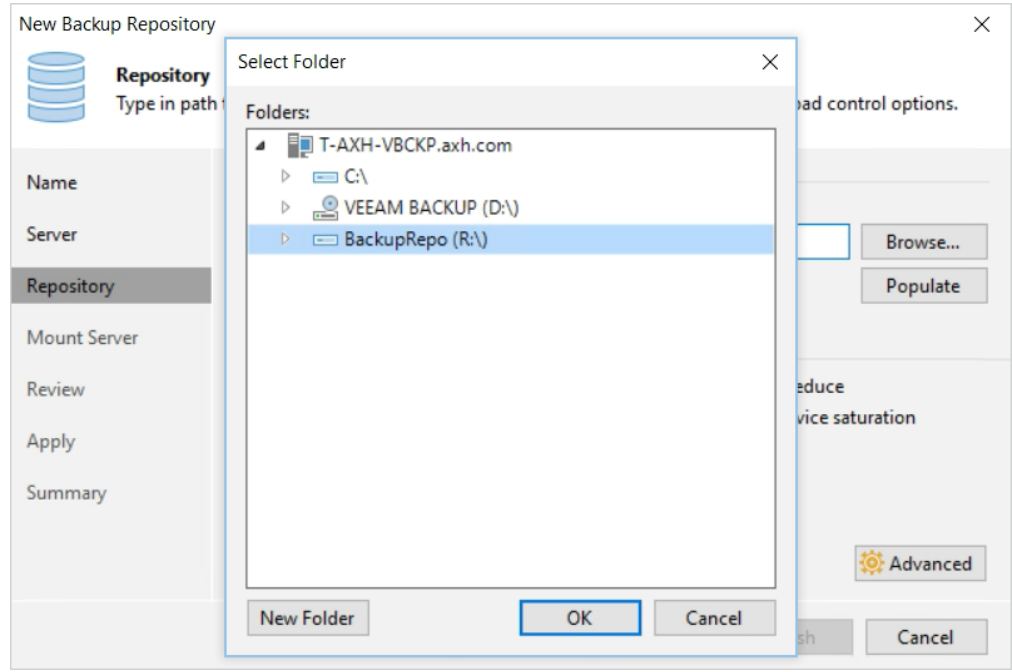

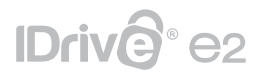

9. While creating a disk partition on Windows, select **ReFS** file system and **64KB** Block size. This is the recommended file system for storing Veeam Backups. If the default **NTFS** file system is selected during disk partition creation, a warning will be shown on the next screen, to inform that the recommended file system is not selected.

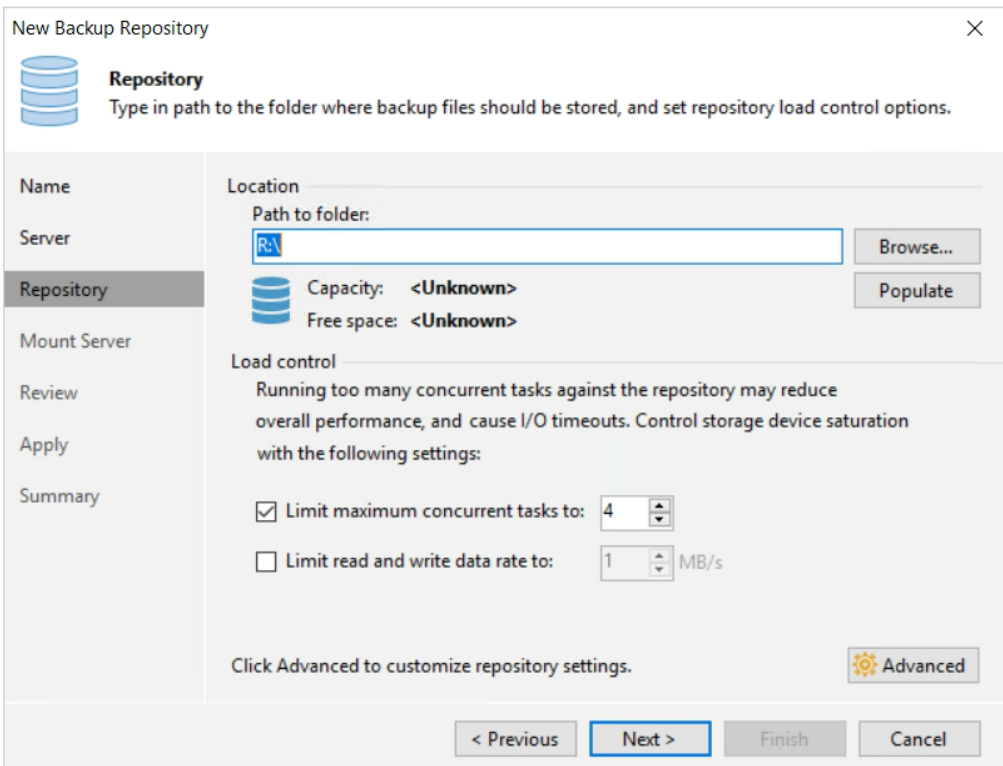

10. Default settings will work fine for Mount Server. Click **Next** to continue with the configuration.

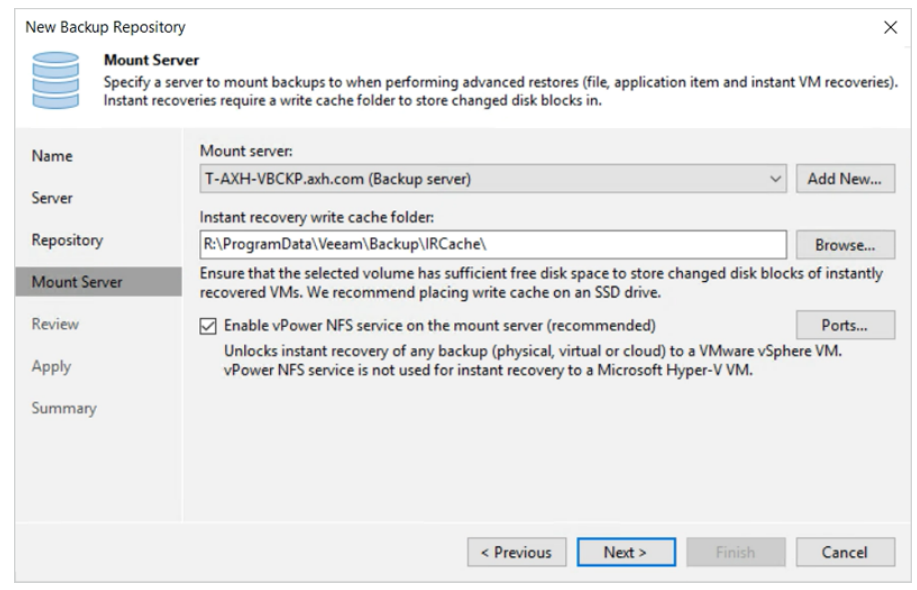

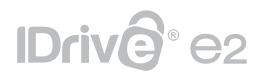

11. Review the configuration settings and click **Apply.**

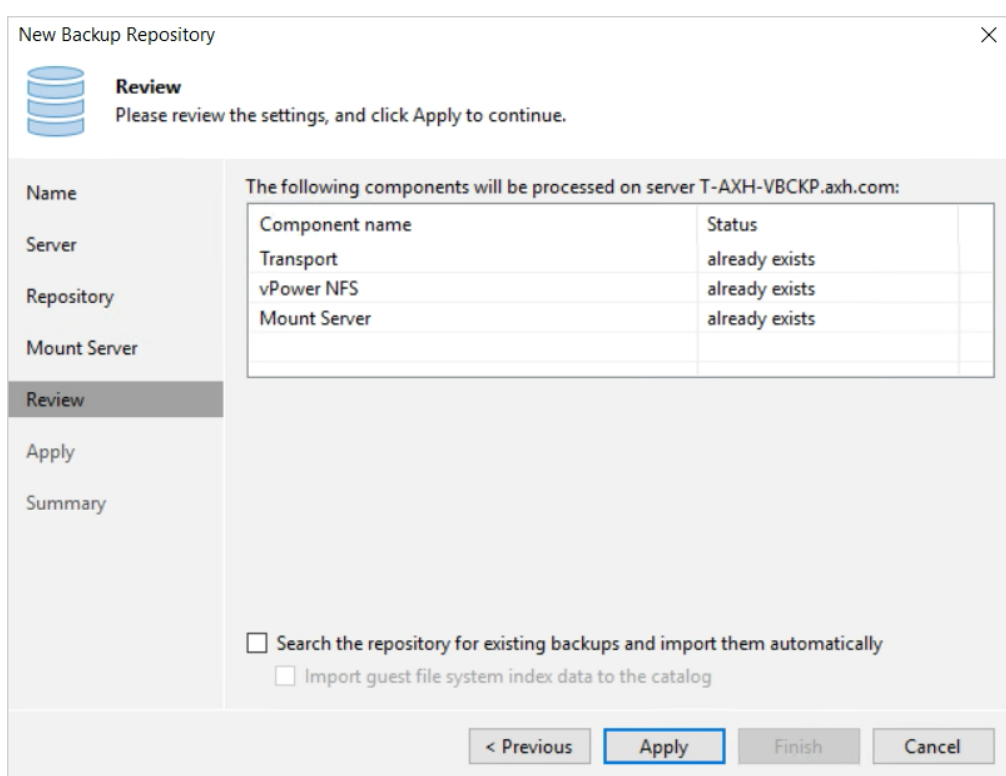

12. Click **Next** to continue.

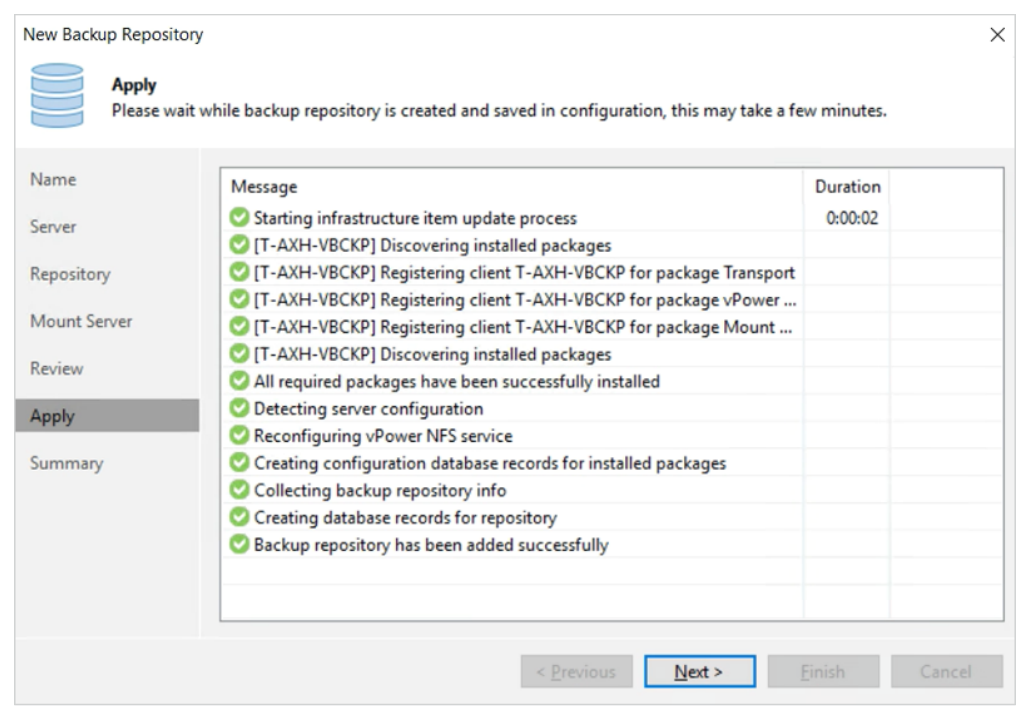

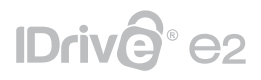

13. Copy the configuration information for future reference and click **Finish.**

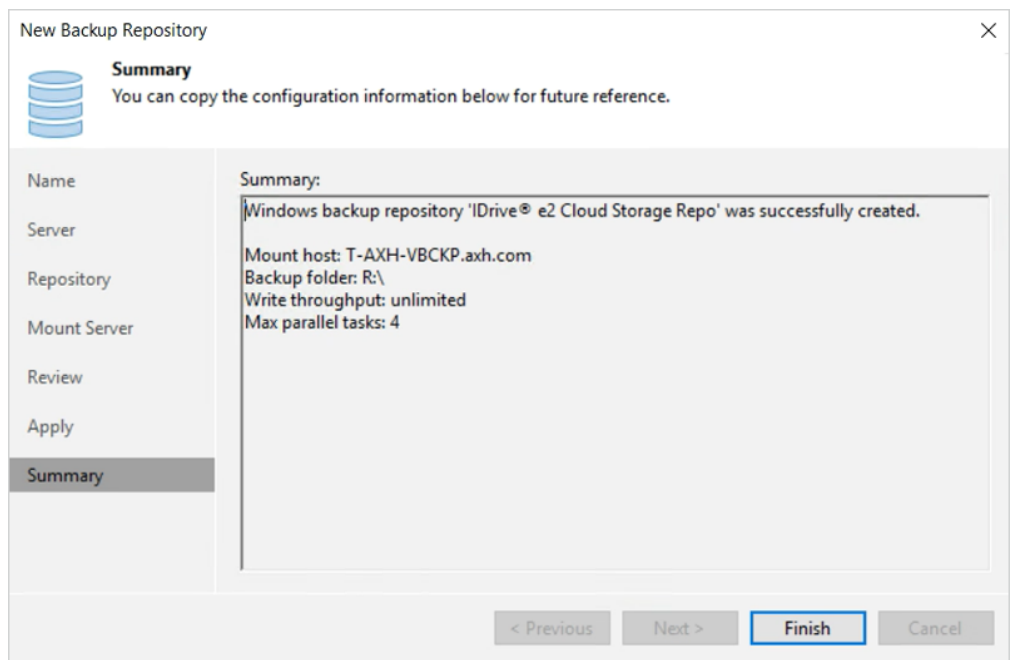

- 14. Choose **No** when asked to change the configuration backup location.
- 15. A new Backup Repository will be listed under the **Backup Repositories** tab.

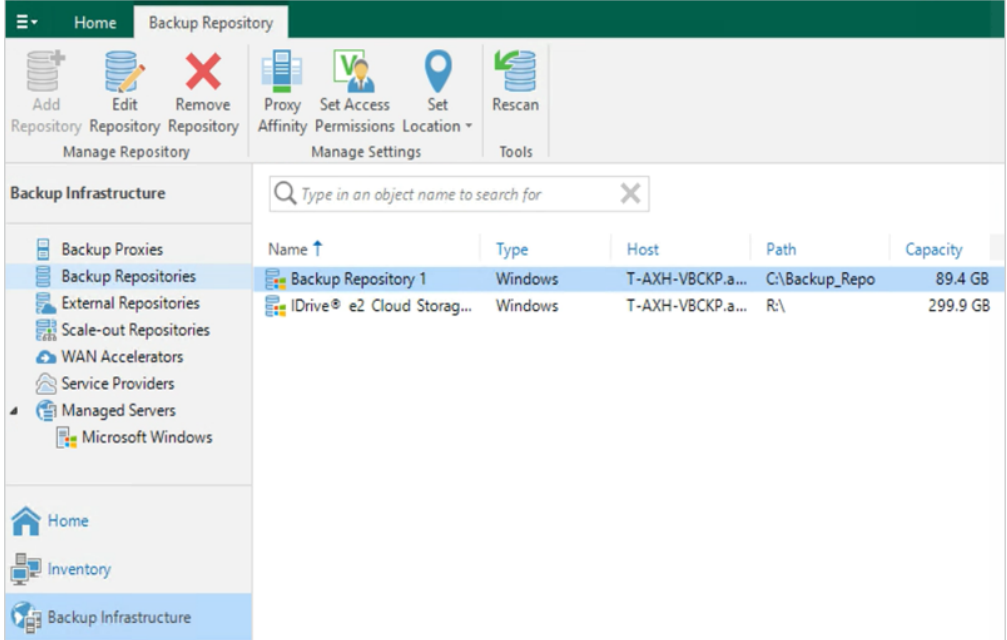

## <span id="page-9-0"></span>IDrive<sup>®</sup> e2

### **Configure IDrive® e2 as Object Storage Repository (Capacity Tier)**

Follow the steps below to configure IDrive® e2 as an Object Storage Repository:

1. Navigate to **Backup Infrastructure** > **Backup Repositories** and select Add **Backup Repository.**

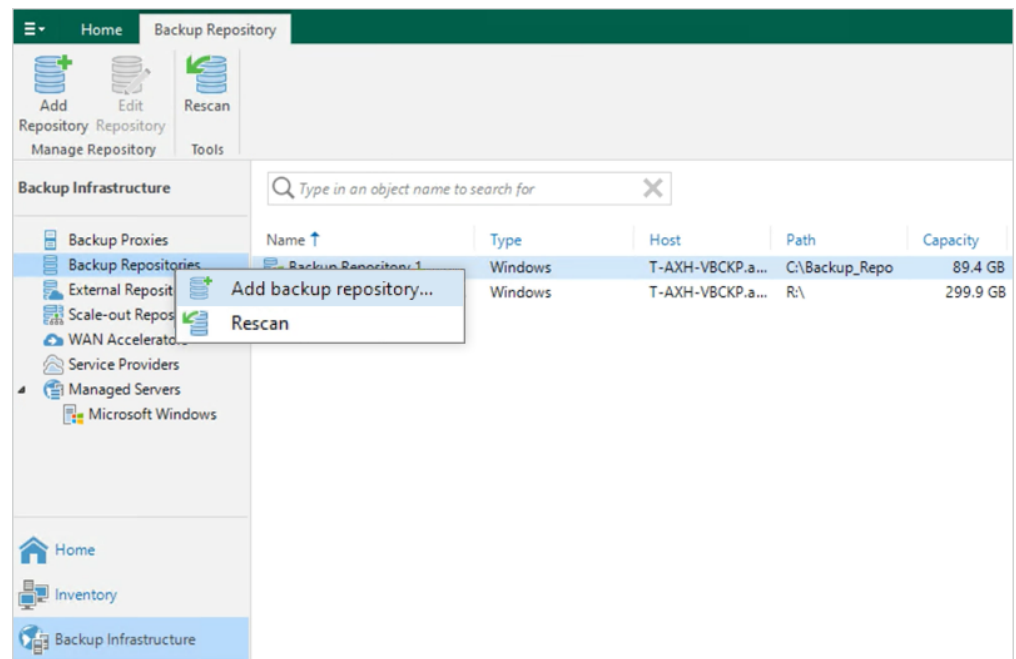

2. Select **Object Storage** and choose **S3 compatible.**

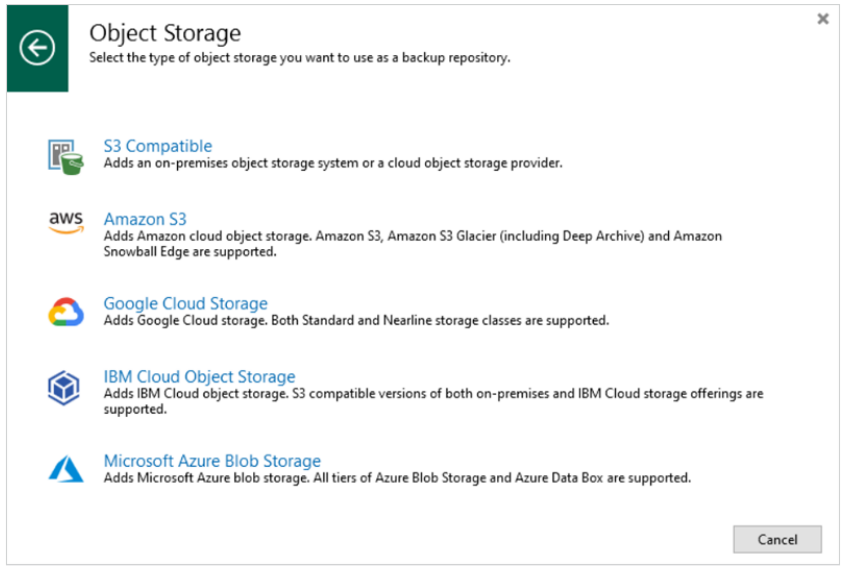

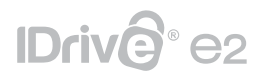

3. Name the Object Storage Repository and click **Next.**

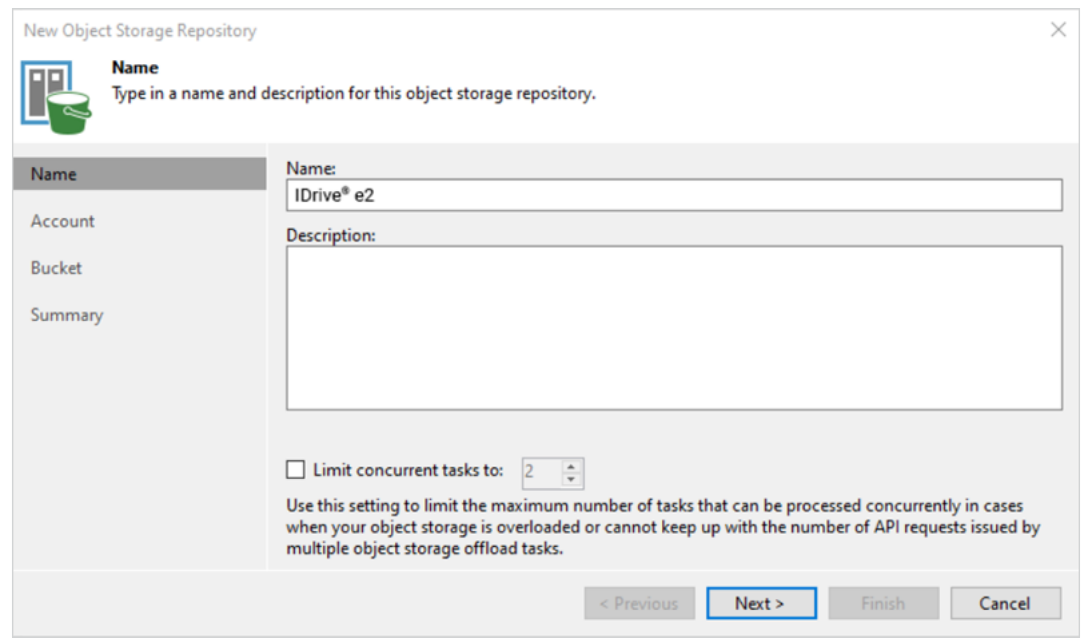

4. Click **Add** and enter the IDrive® e2 **Access Key** and **Secret Key** and click **OK**. [Learn more about Access Keys](https://www.idrive.com/e2/developer-guide#access-keys)

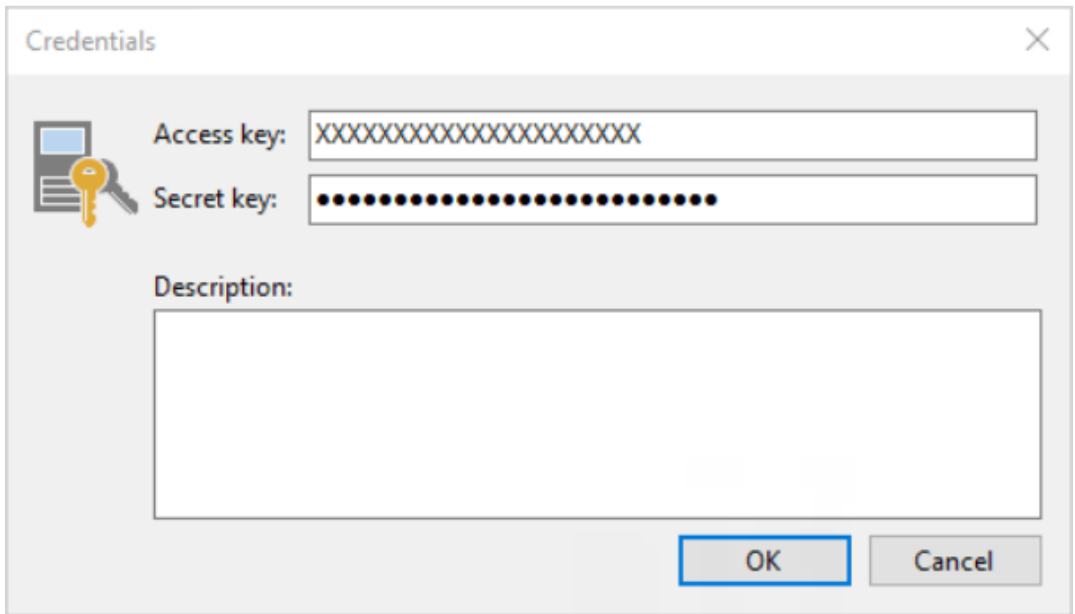

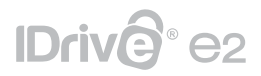

5. Enter Service Point URL: l4g4.ch11.idrivee2-2.com, provide Region: Chicago, and click Next. [Learn more about regions and endpoints.](https://www.idrive.com/e2/developer-guide#s3-region)

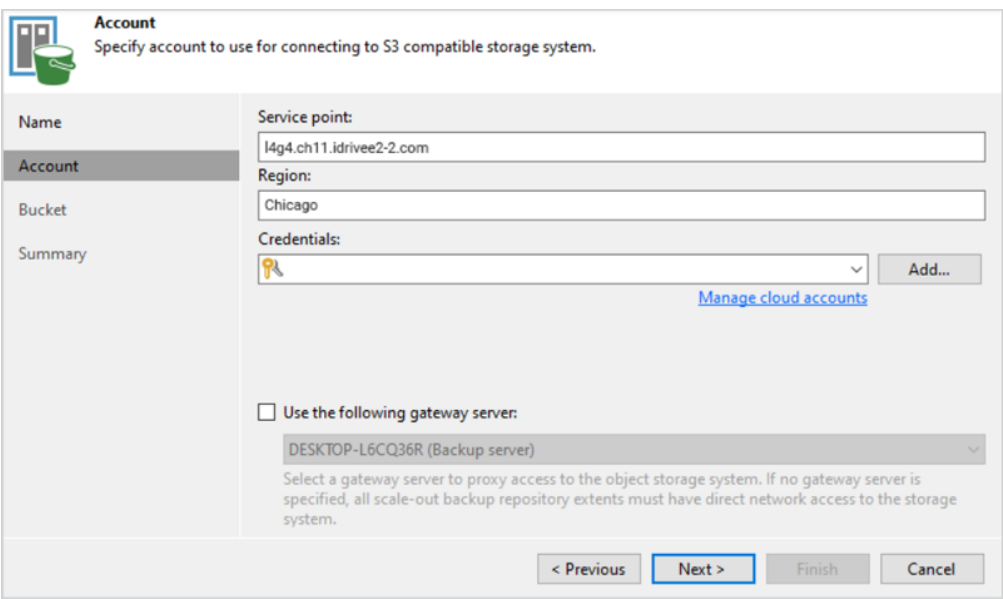

6. Click **Browse** and select bucket name, folder name, and click **Next.**

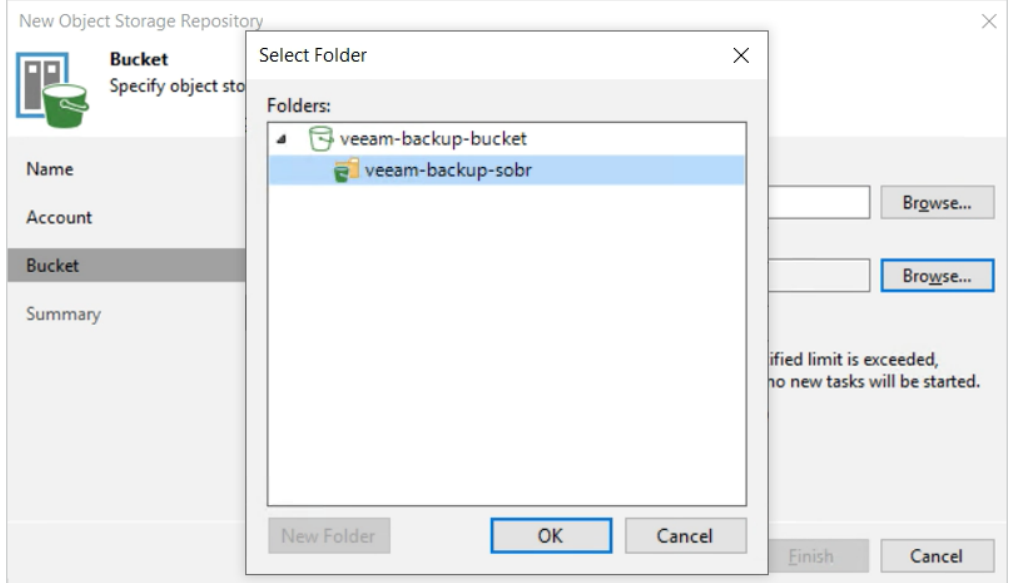

# IDrive<sup>®</sup> e2

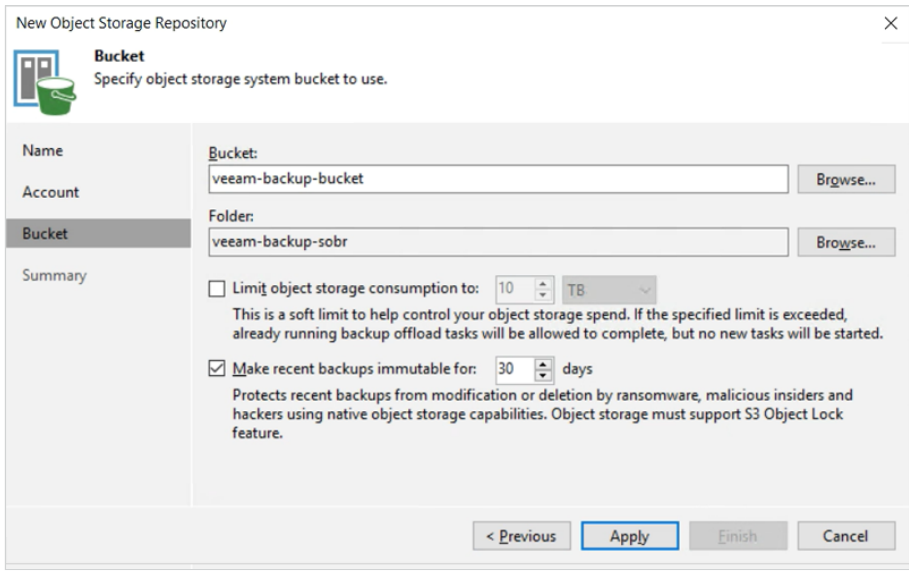

Note: To make recent backups immutable; you need to enable 'Object Lock' during bucket creation. [Learn more about Object Lock.](https://www.idrive.com/e2/faq-dashboard#object_lock)

7. Deselect the option for Retention as that option will disallow using Immutability while configuring S3 Object Storage on Veeam Backup Server.

The number of days that are selected here for Immutability, will apply to backups stored on IDrive® e2 Cloud Storage. Before that period of time, backups are subject to retention lock, and thus cannot be deleted/modified or encrypted by no manual or automatic process (Nobody can change/delete/encrypt those files).

8. Copy the configuration information for future reference and click **Finish.**

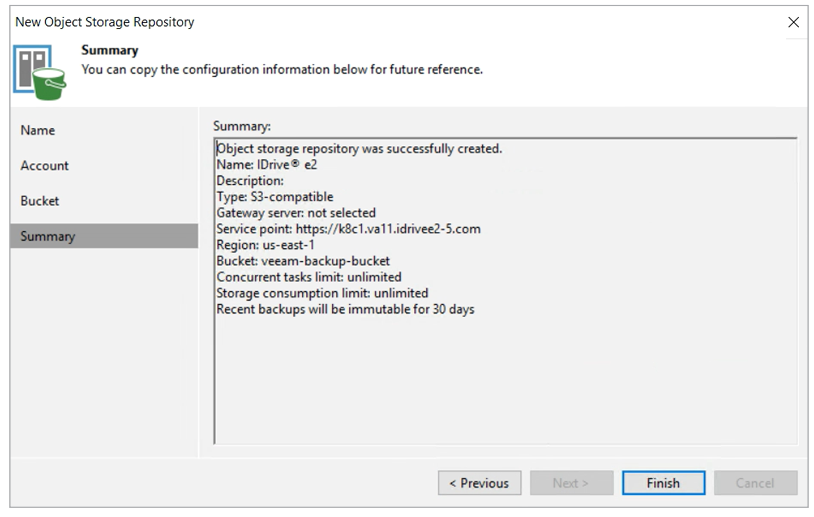

<span id="page-13-0"></span>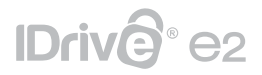

9. Navigate to **Backup Infrastructure** > **Backup Repositories**. The recently added Object Storage Repository will be listed.

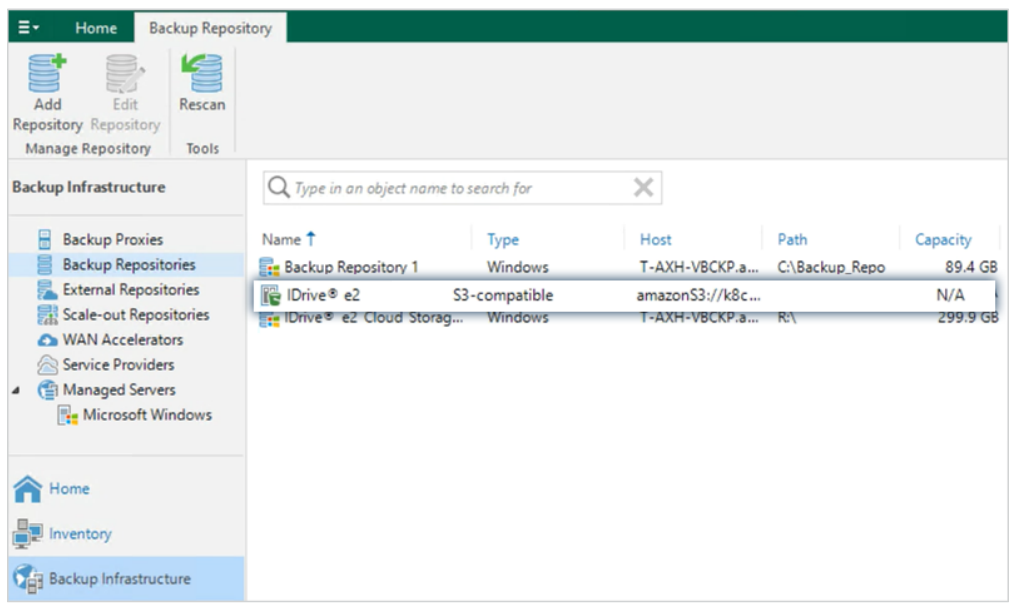

### **Create Scale-out Backup Repository**

1. Navigate to **Backup Infrastructure**, right-click on **Scale-out Repository** and select **Add scale-out backup repository.**

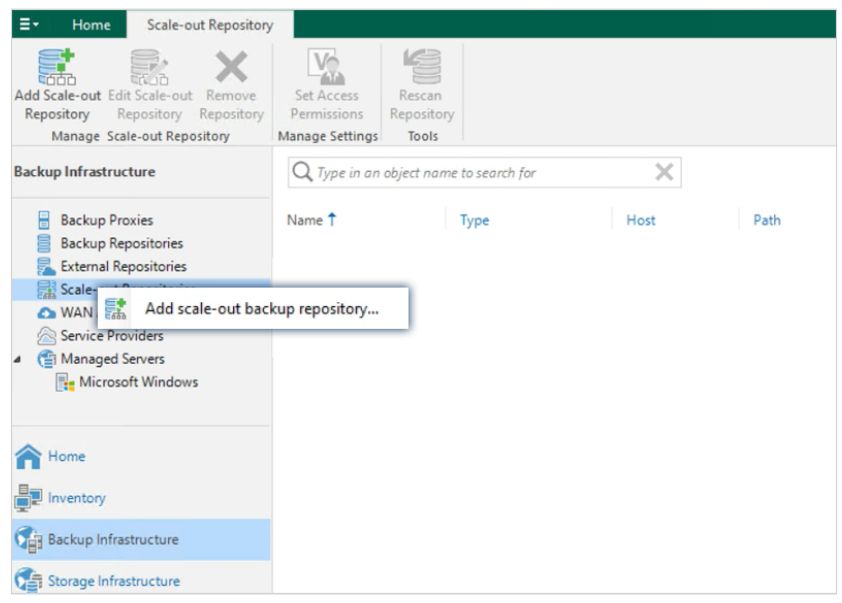

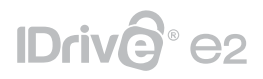

2. Provide a name and description for SOBR and click **Next.**

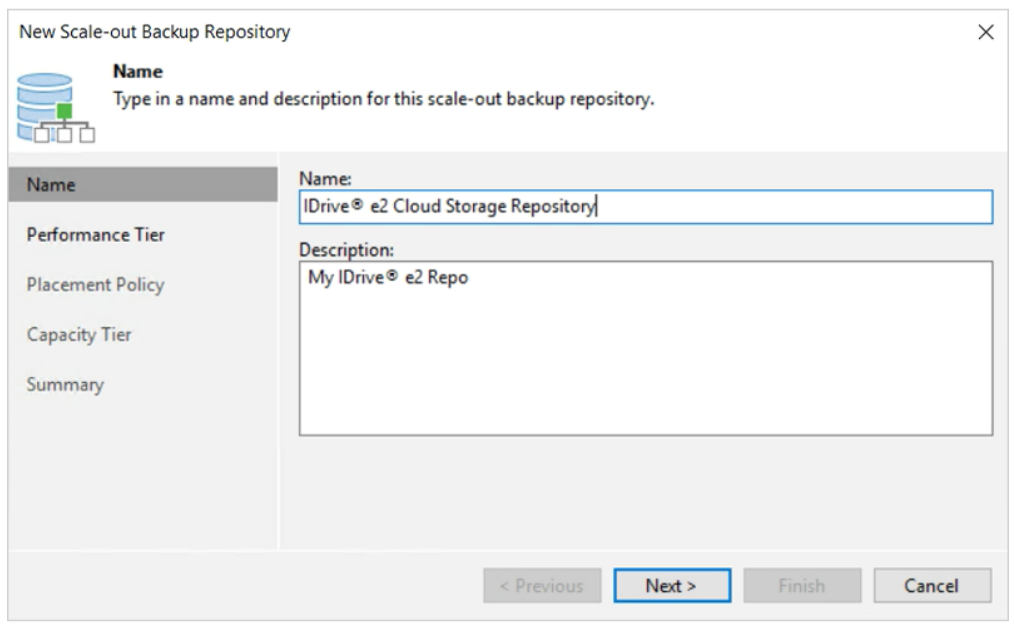

3. On the next screen under Performance Tier, click **Add**. Under the **Extents** pop-up screen, select **Local Backup Repository** created on the previous task, as follows:

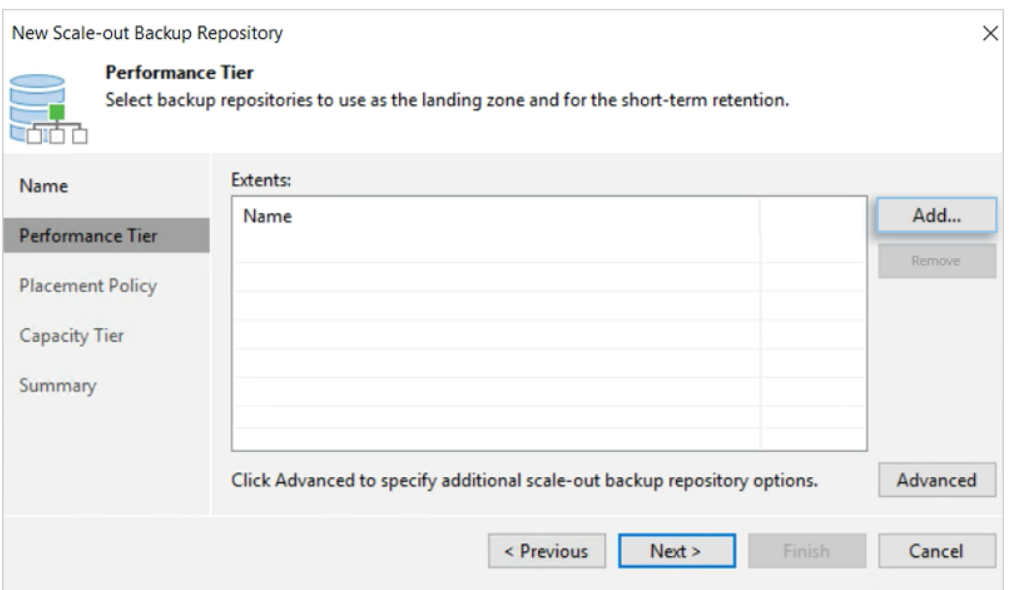

# IDrive<sup>®</sup> e2

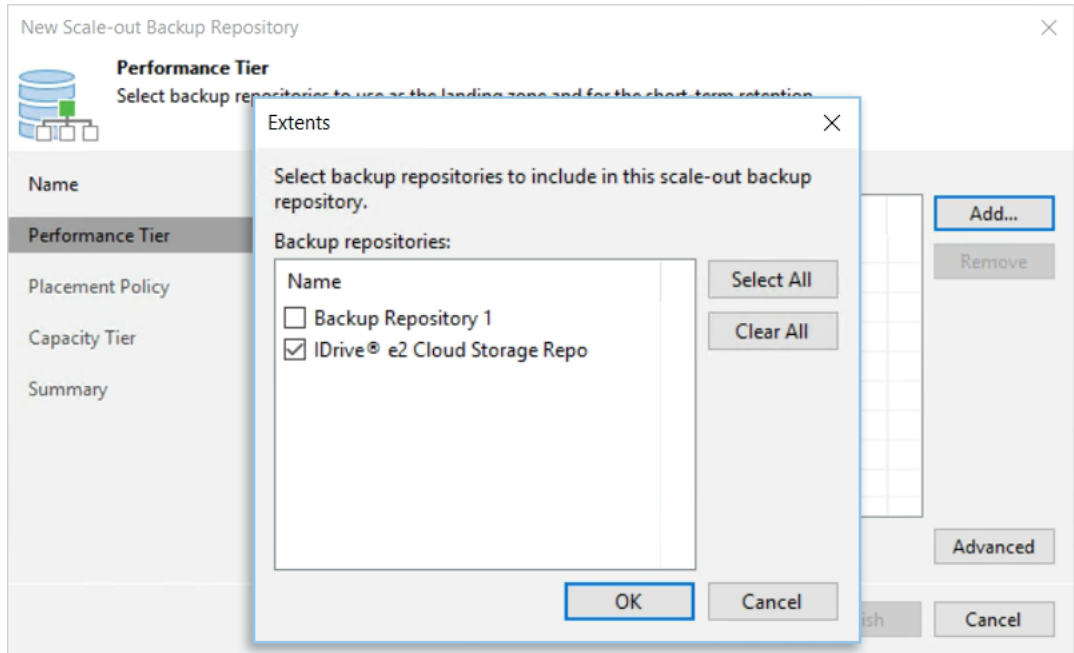

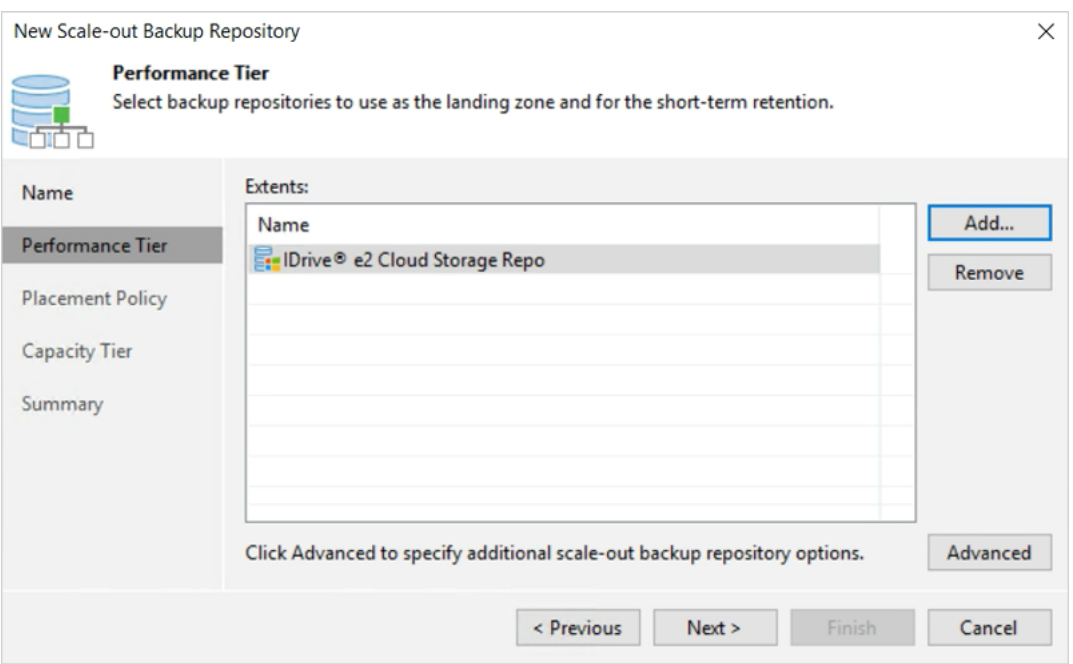

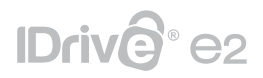

4. Default values for **Placement Policy** should be selected.

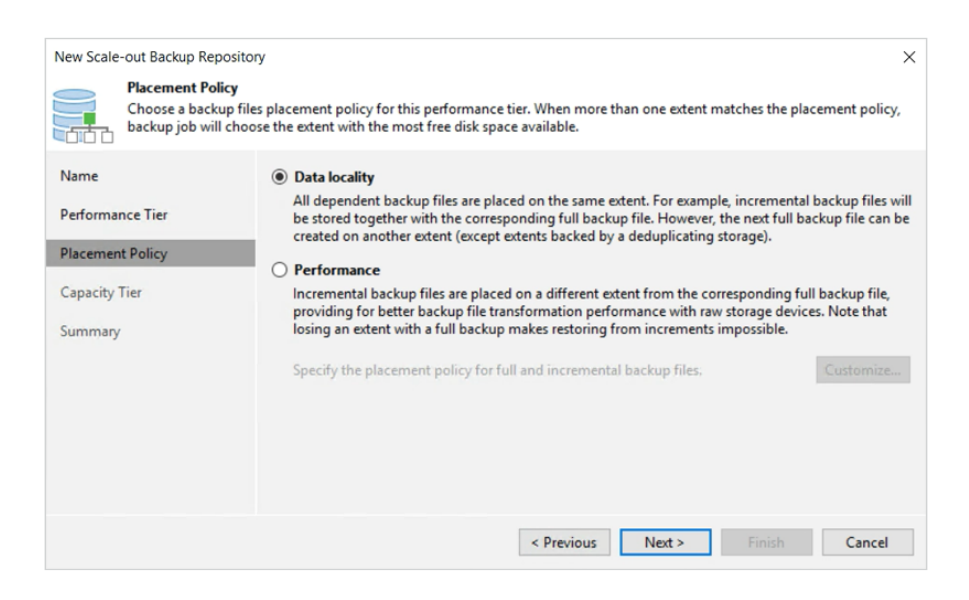

5. Under the Capacity Tier tab, the following options need to be checked/selected.

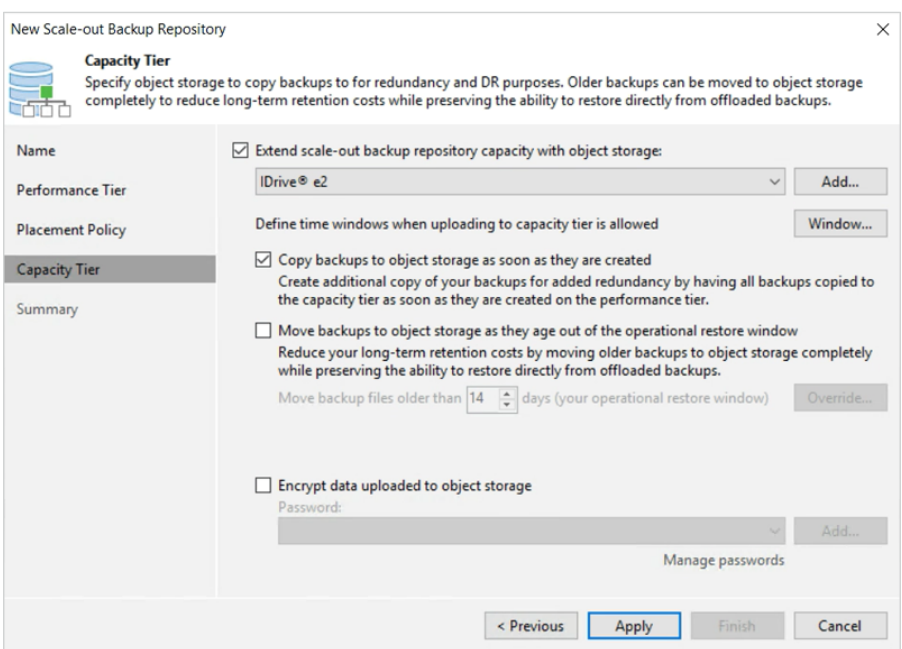

- 6. Check **Extend scale-out backup repository capacity with object storage** and choose previously created IDrive® e2 Object Storage as Capacity Tier Repo.
- 7. Check **Copy backups to object storage as they are created.** This will copy all the backups that are created on Performance Tier, immediately to IDrive® e2 Object Storage.

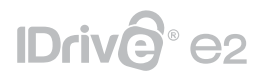

- 8. Keep the other options unchecked for now.
- 9. Click **Apply** to continue.
- 10. Review the settings and click **Finish.**

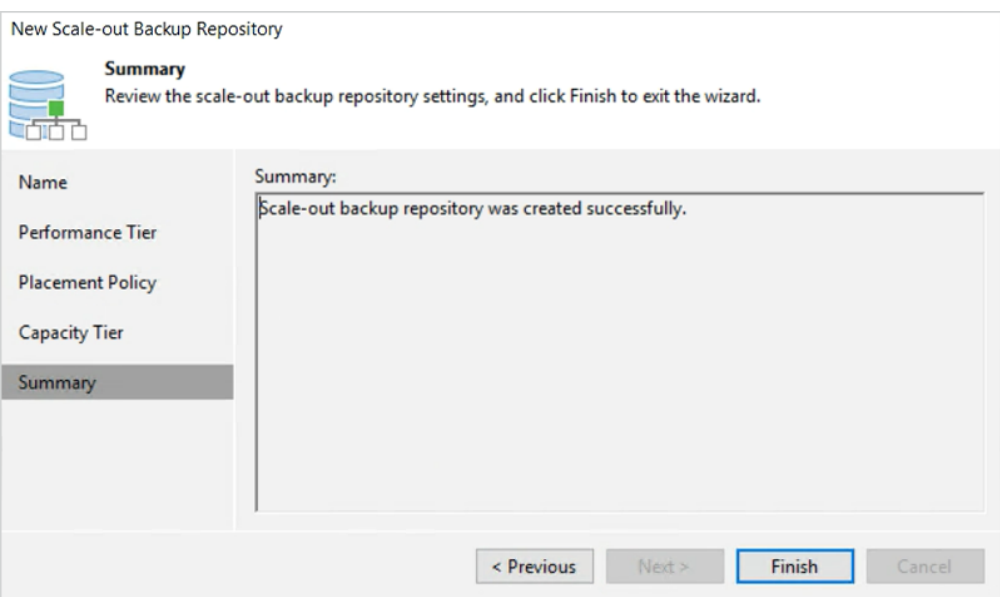

5. A newly created Scale-out backup repository will be listed under the Backup Infrastructure tab.

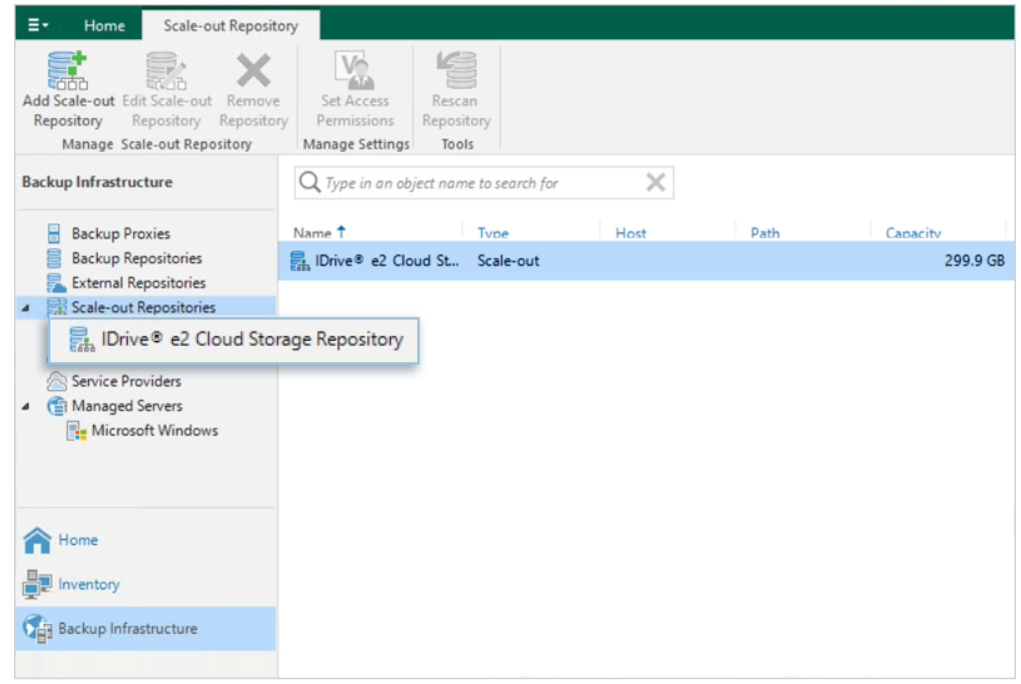

## <span id="page-18-0"></span>IDrive<sup>®</sup> e2

### **New Veeam Backup Job**

1. Navigate to **Home** > **Job** > **Backup** > **Virtual machine.**

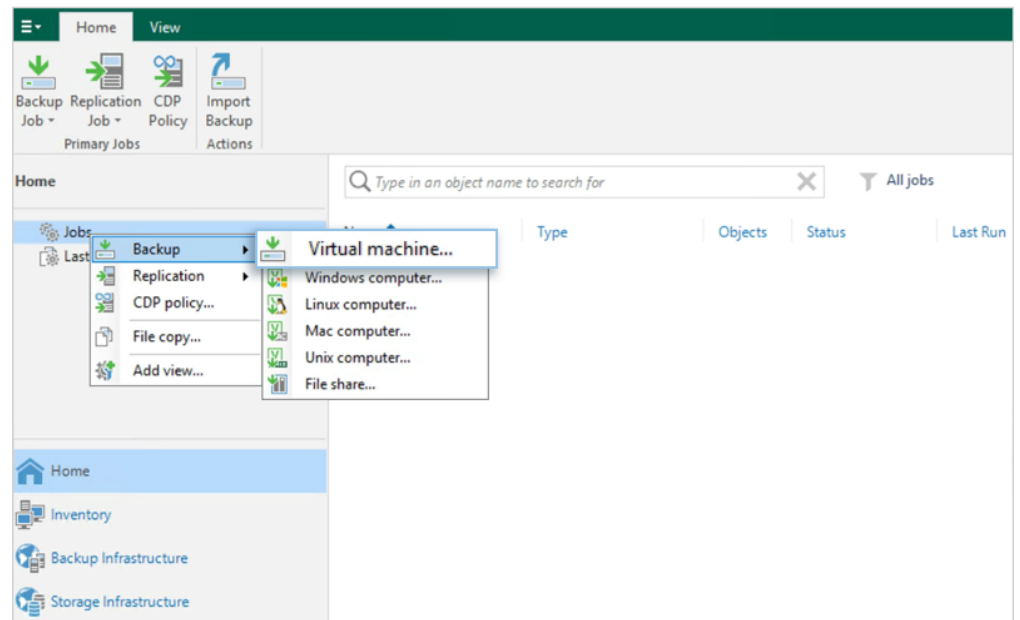

2. Provide a name and description for the backup job and click **Next.**

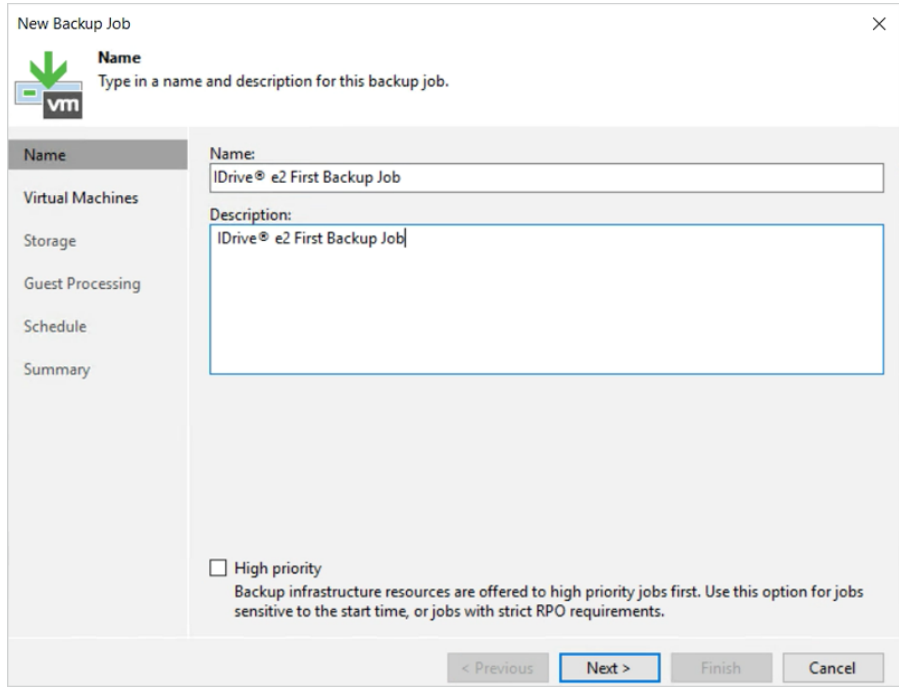

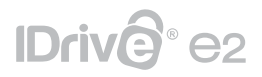

3. A test VM created for this guide needs to be selected by clicking **Add** and choose the **virtual machine** to be backed up, and then click **Next.**

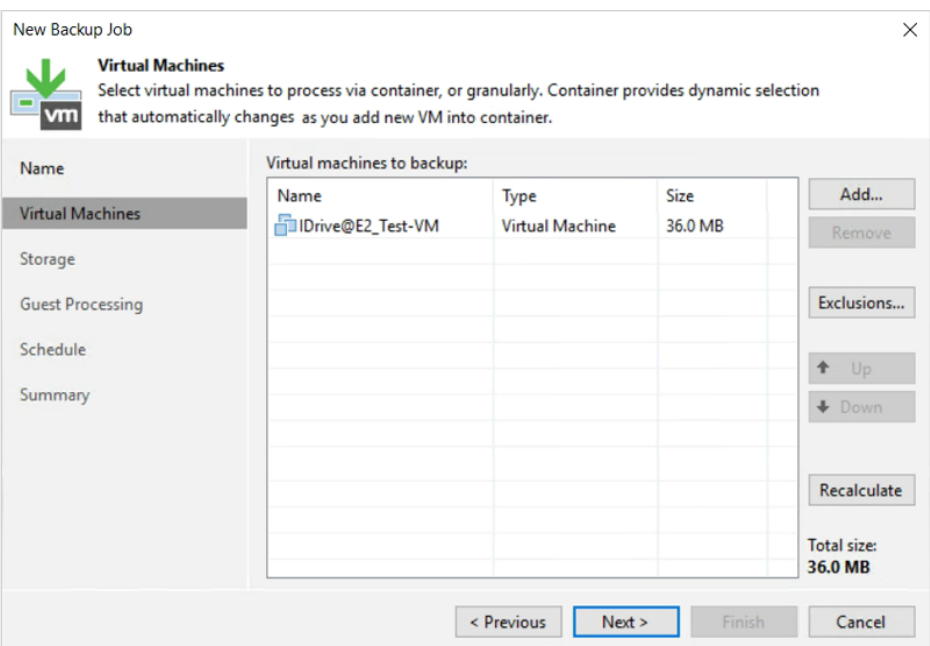

4. Select a previously created Scale-out backup repository, as a target for storing backups of the selected VM. Keep the other options unchecked and click **Next.**

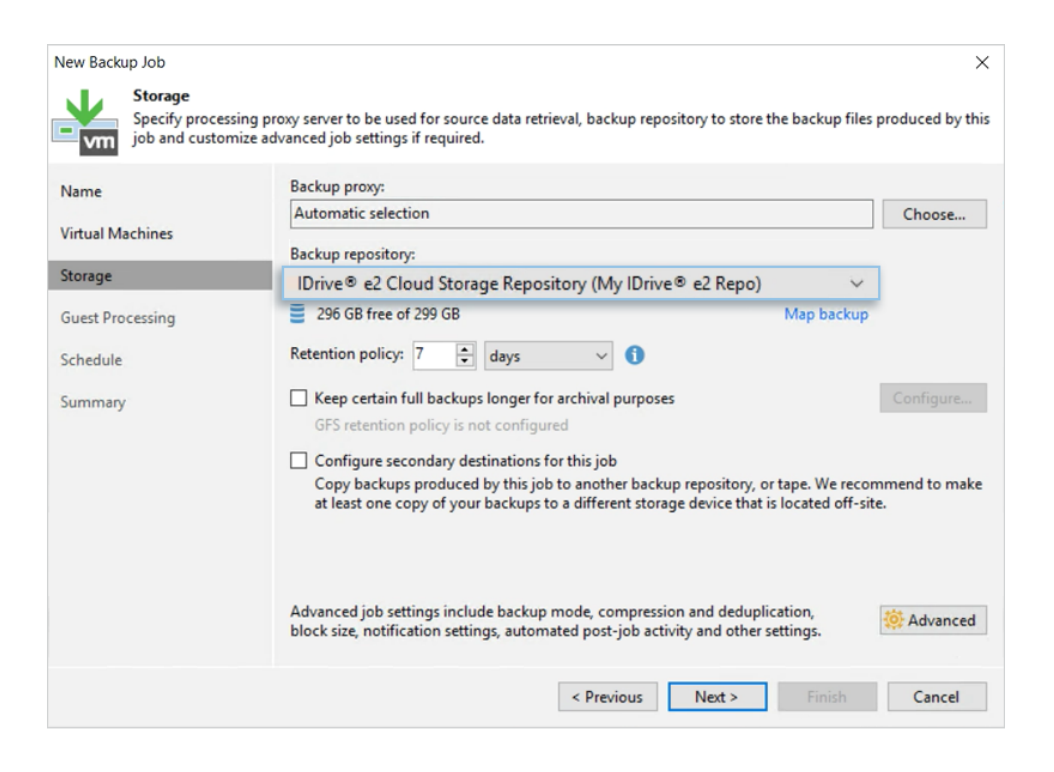

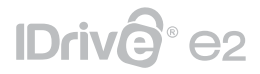

5. Guest processing options can be left as they are as well for this example and then click **Next.**

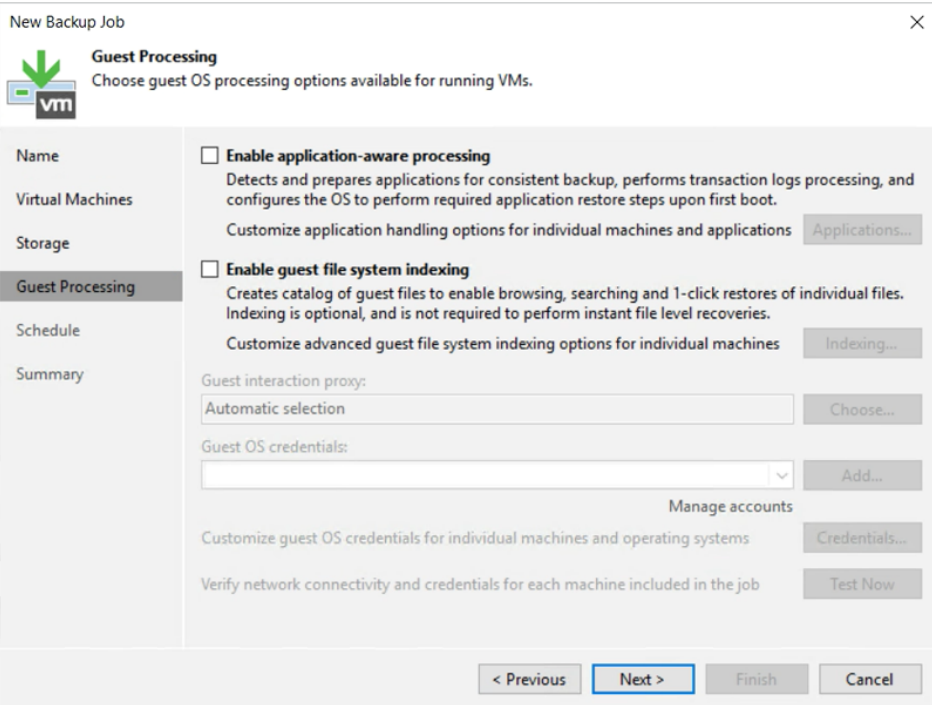

6. Also, Schedule options can be left default and click **Apply.**

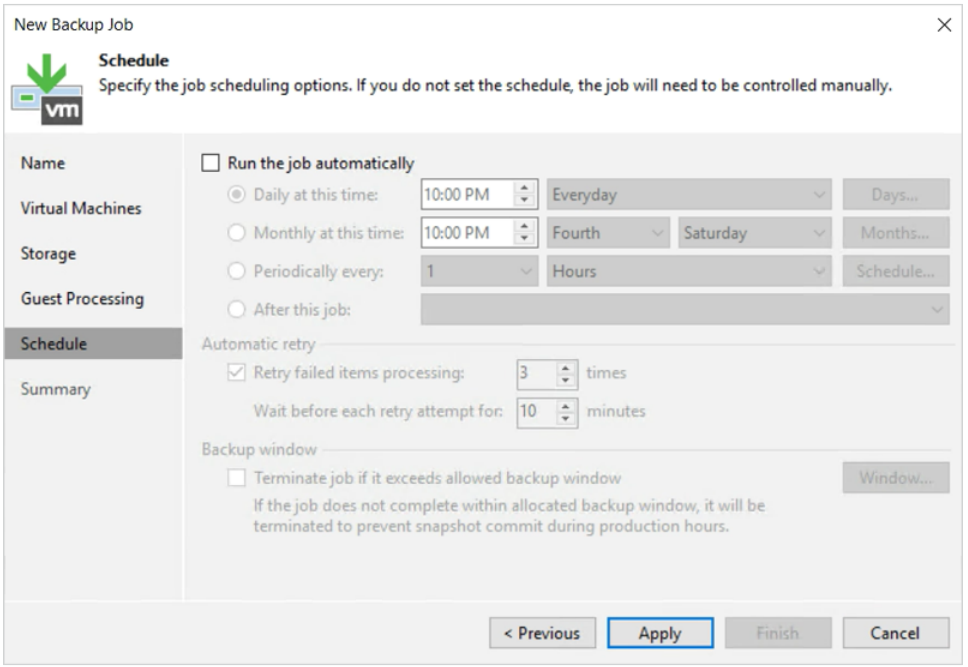

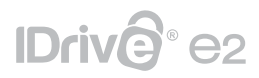

7. In the Summary tab, click **Finish.**

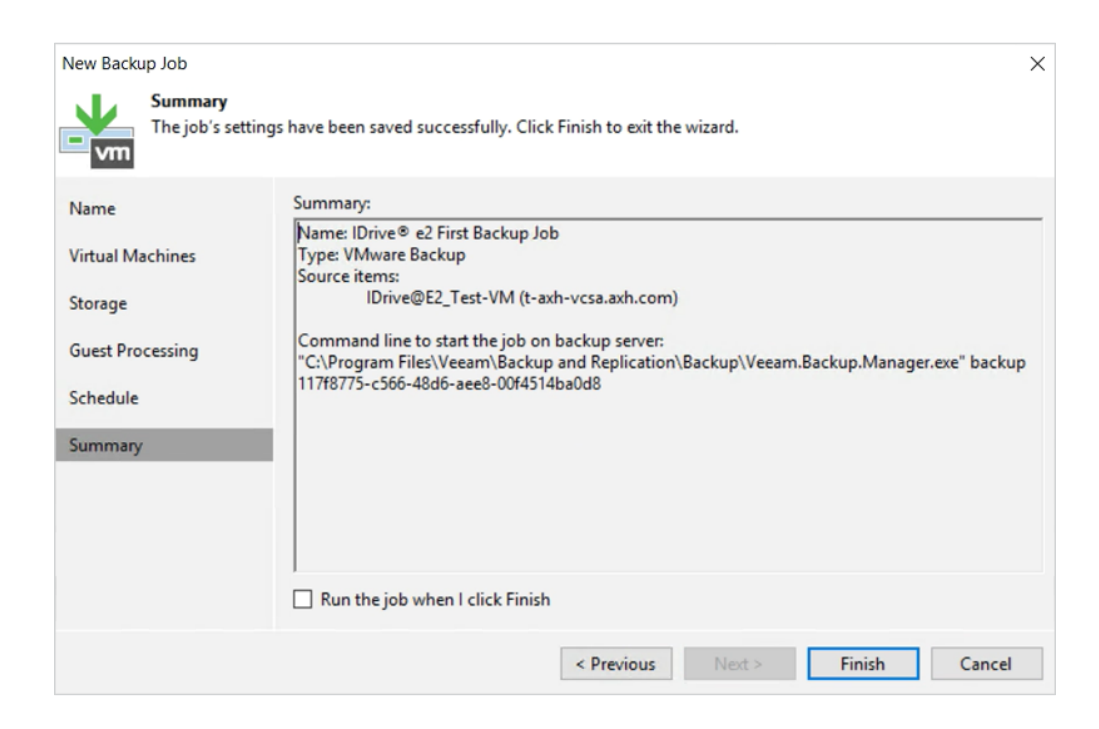

8. Before starting the backup job, look at the IDrive® e2 Cloud Storage Bucket for potential files on it. The bucket created for this example purpose looks like as in the picture below:

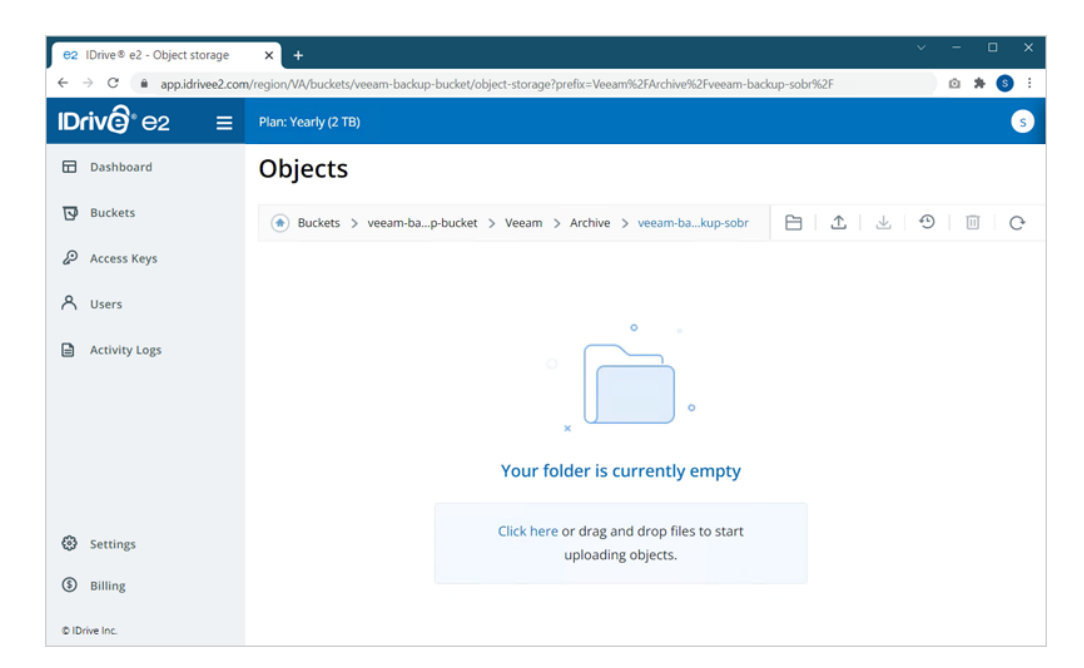

Currently, there are no backups/files stored on it. Once the backup is completed, it will be copied to Cloud Storage and the same folder.

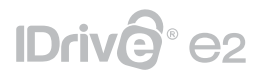

9. As Backup Job starts, the VM gets backed up on the Local Backup Repository and copied on the IDrive® e2 Cloud Storage Bucket.

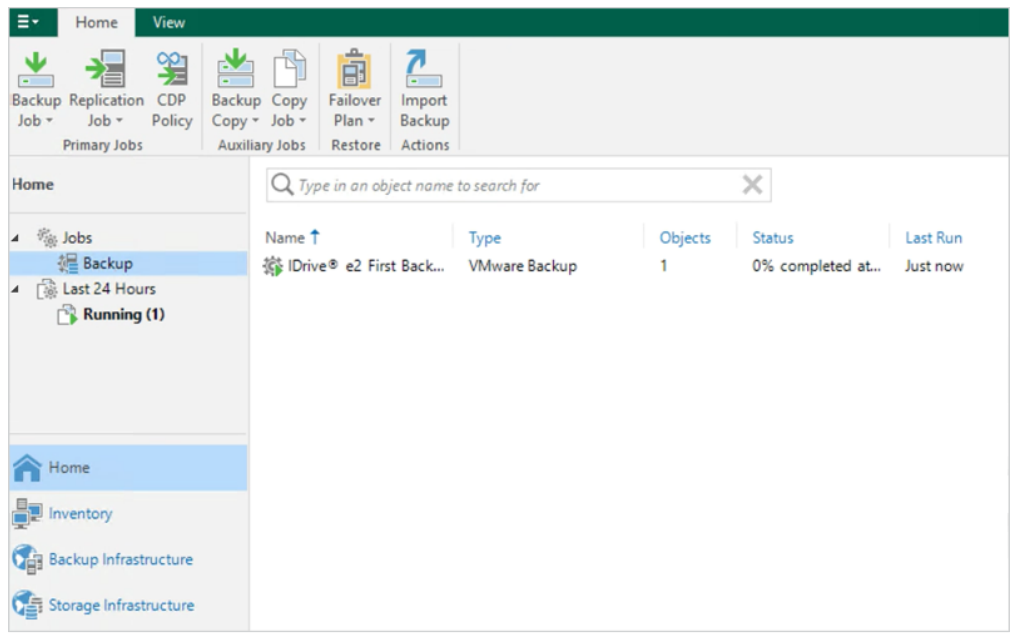

10. Once the Backup Job completes, an offload process will start that will move backup files instantly on IDrive® e2 Cloud Storage.

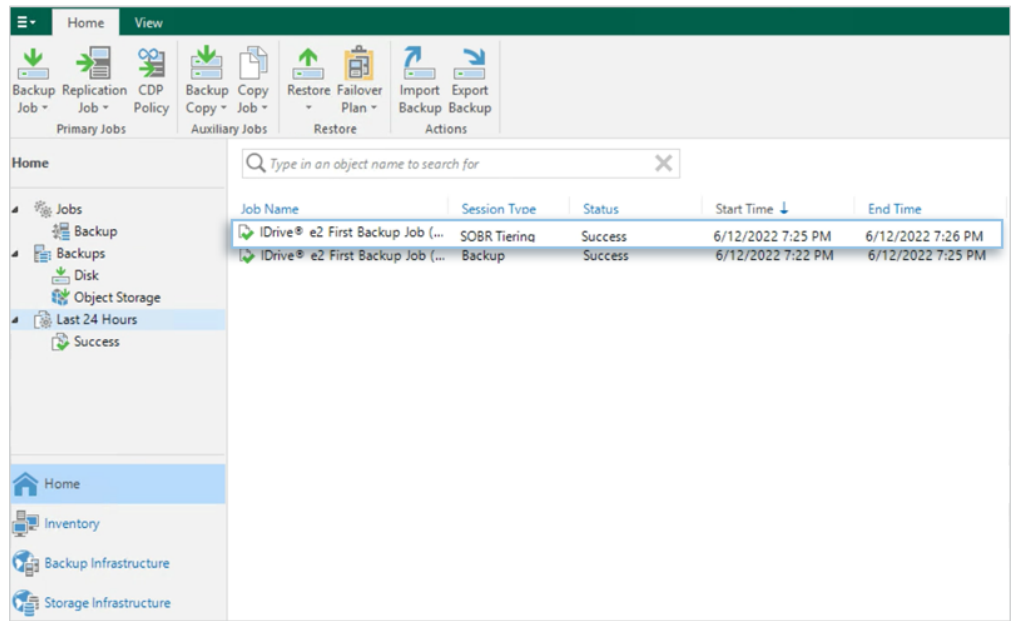

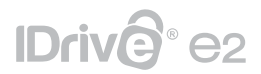

11. Check IDrive® e2 Cloud Storage bucket to ensure the files are copied during the process.

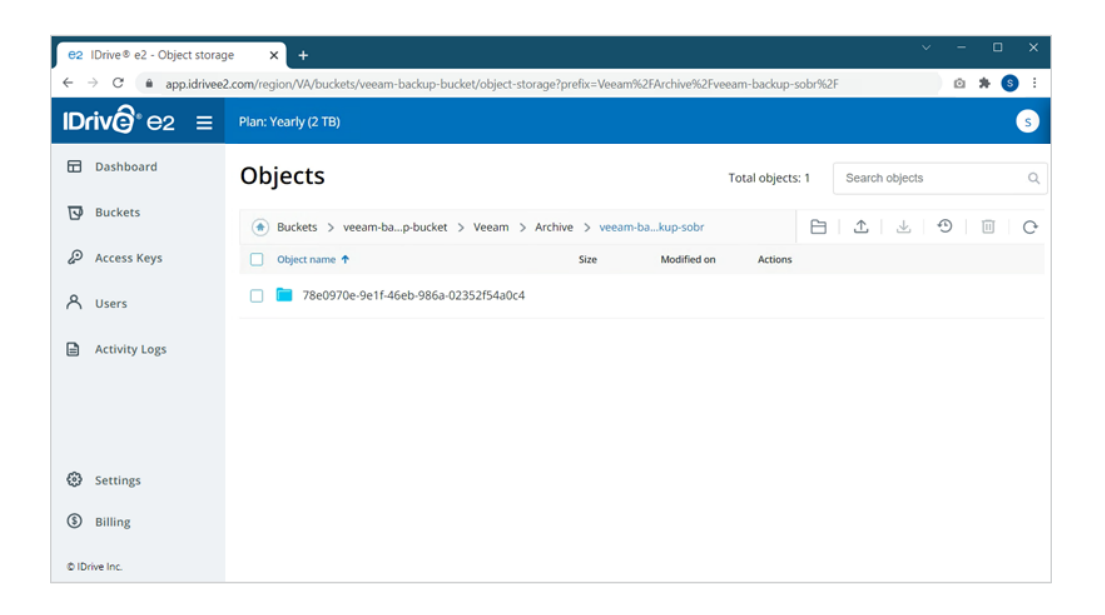

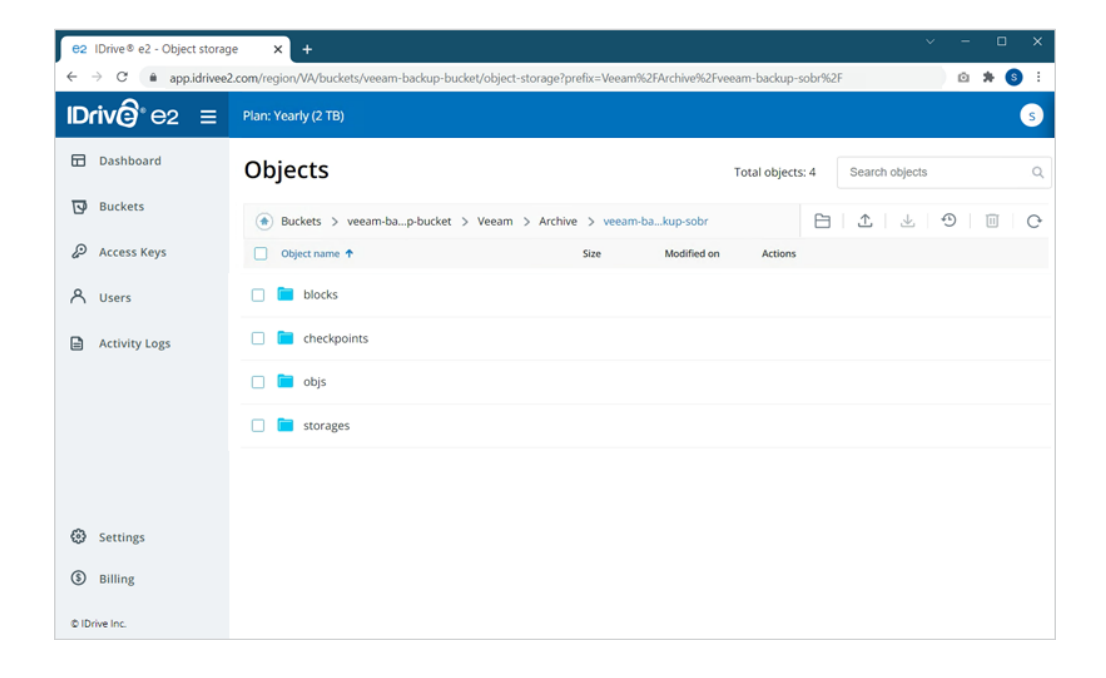